## **FIAF Library eBook User's Guide for NOOK, Android phones and other compatible eReaders**

**Once you have signed up for your Culturethèque account by filling out [the form on the Culturethèque](http://www.culturetheque.com/EXPLOITATION/us/register.aspx)  [website,](http://www.culturetheque.com/EXPLOITATION/us/register.aspx) you are ready to start. You may borrow 2 eBooks at a time for a period of 2 weeks to download onto your device. There is no limit on streaming books.**

- First, **download Adobe Digital Editions onto your computer** at [http://www.adobe.com/products/digital-editions.html.](http://www.adobe.com/products/digital-editions.html) You must also follow the prompts or click [here](http://www.adobe.com/content/apex/en/home/reg/reg1.html) to authorize your computer by creating an Adobe ID. Remember this ID as you will also need it to authorize your eReader device!
- 1. From your computer, go to the [Culturethèque website](http://www.culturetheque.com/EXPLOITATION/US/) and sign into your account.
- 2. Find the book that you would like by using the search bar or by clicking  $\Box$ RE

## **TIP: All eBooks that are downloadable (as opposed to streaming) can be found by searching**

## **"Numilog" in the search box.**

- 3. Scroll down and click  $+$  Consulter le document
- 4. A new tab will open where you must click  $\overline{a}$ <sup>Téléchargez</sup> and then  $\overline{a}$  Emprunter le livre
- 5. A dialog box will appear asking if you would like to open or save the file. On a PC, Click Open On a Mac.  $\bigcirc$  Open with Adobe Digital Editions (default) ÷
- 6. **Connect your eReader device to your computer.** For any device that is not the Nook, you must first download the Nook app via your device's app store.
- 7. In Adobe Digital Editions on your computer, click  $\Box$  in order to find the eBook that you have just borrowed.
- 8. Click on the image of your eBook and drag it into the  $\Box$  NOOK icon (or the icon of your eReader device) on the left of the screen. Eject your device, enjoy your book!
- *To return a book early*

All books will automatically be returned at the end of their lending period. If you would like to return a book earlier than the due date:

- 1. Open Adobe Digital Editions on the computer and click **Ellections**
- 2. Hover your mouse over the image of the book that you would like to return and an arrow will appear in the top left corner of the image.
- 3. Click on the arrow and choose Return Borrowed Item
- 4. **In order to remove the book from your device**, connect your device to your computer.
- 5. In Adobe Digital Editions, click on **D** NOOK (or icon of your eReader device).
- 6. Hover your mouse over the image of the book that you would like to return, click on the arrow that appears and choose Return Borrowed Item

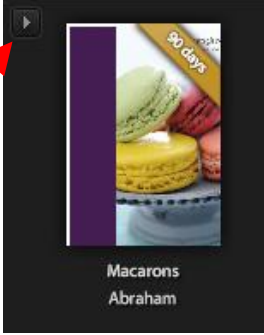